## Установка Joomla на хостинг - инструкция

[Процесс практически ничем не отличается от инсталляции движка](https://www.seostop.ru/sozdanie-saita/joomla/ustanovka-na-localhost.html) на localhost, если только хостинг-провайдер её не упростил:

- Создаётся база данных.
- В одну из папок (обычно в корень сайта, чтобы сделать работающим на CMS весь ресурс) распаковываются файлы движка из предварительно скаченного с официального сайта архива.
- Выполняется работа с инсталлятором в веб-интерфейсе (для этого достаточно просто перейти на сайт).

Я буду рассматривать установку Joomla на примере хостинга [Beget,](https://beget.ru/) который позволяет поставить любую CMS буквально в два клика.

1. Первым делом нужно зарегистрировать хостинг и либо припарковать свой домен, либо получить бесплатный. Об оплате хостинга беспокоиться не стоит, так как Beget даёт всем желающим тридцатидневный тестовый период, в течение которого можно оценить все прелести работы с ним, разумеется, безвозмездно. Но обо всём этом, в том числе и о регистрации, подробно рассказано здесь.

2. Откройте панель управления хостингом, щёлкните **CMS**.

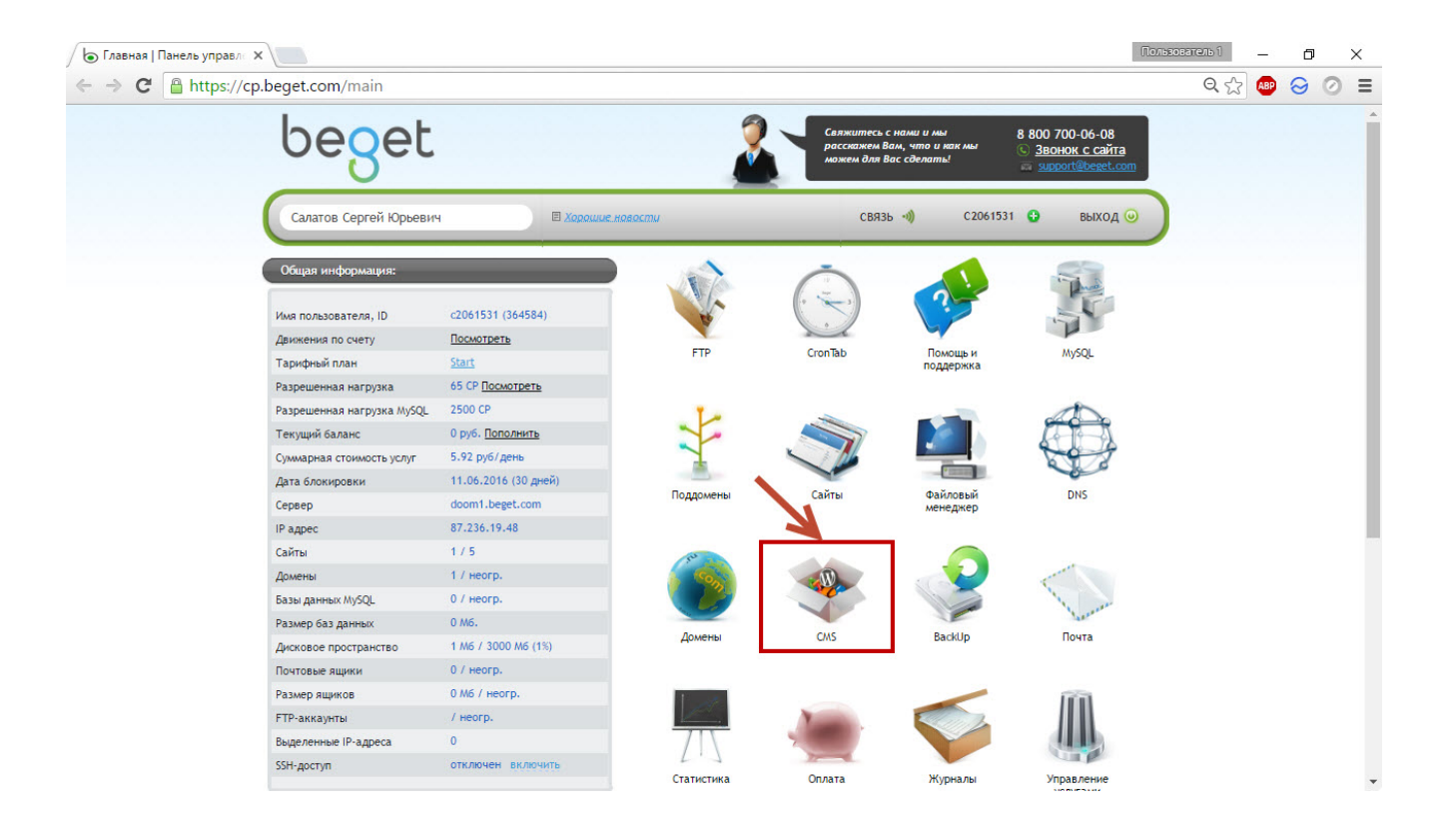

3. На следующей странице справа от имени домена нажмите кнопку **Установить CMS**.

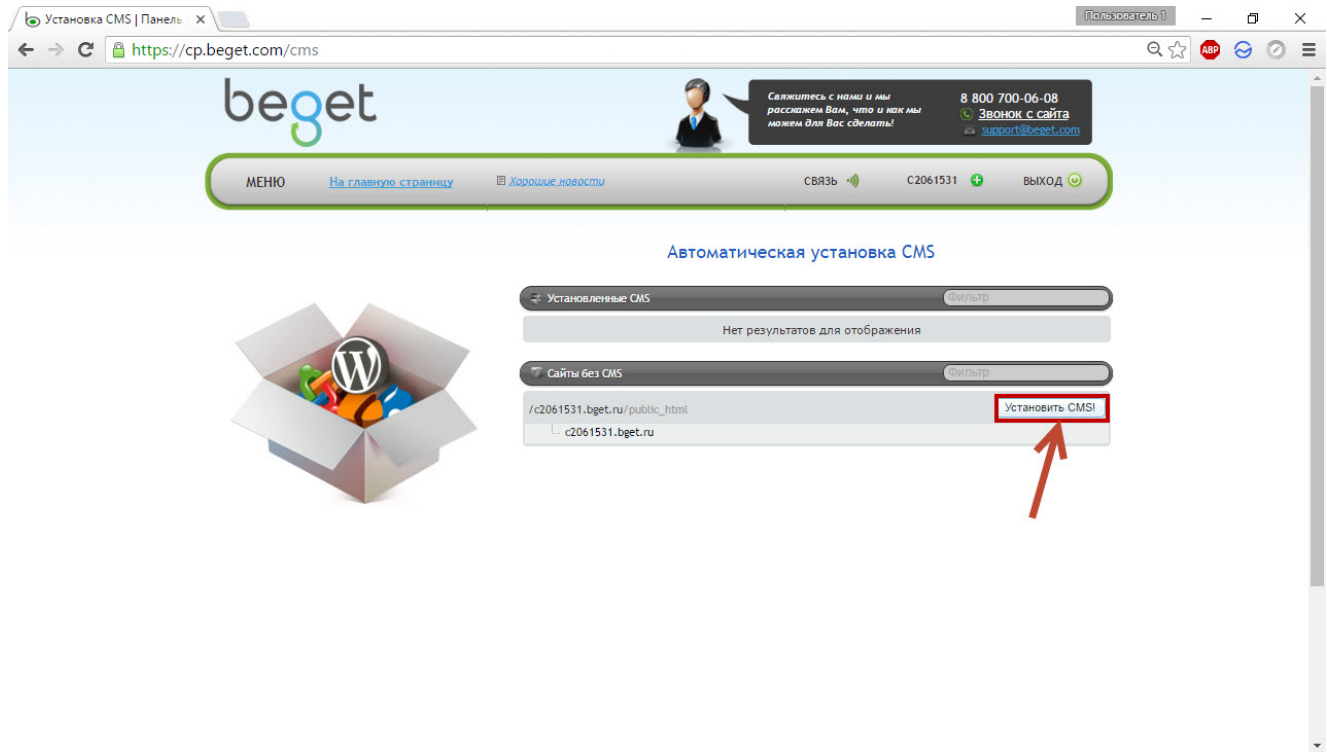

4. Из обширного списка движков выберите **Joomla**, щёлкнув на её значке кнопкой мыши.

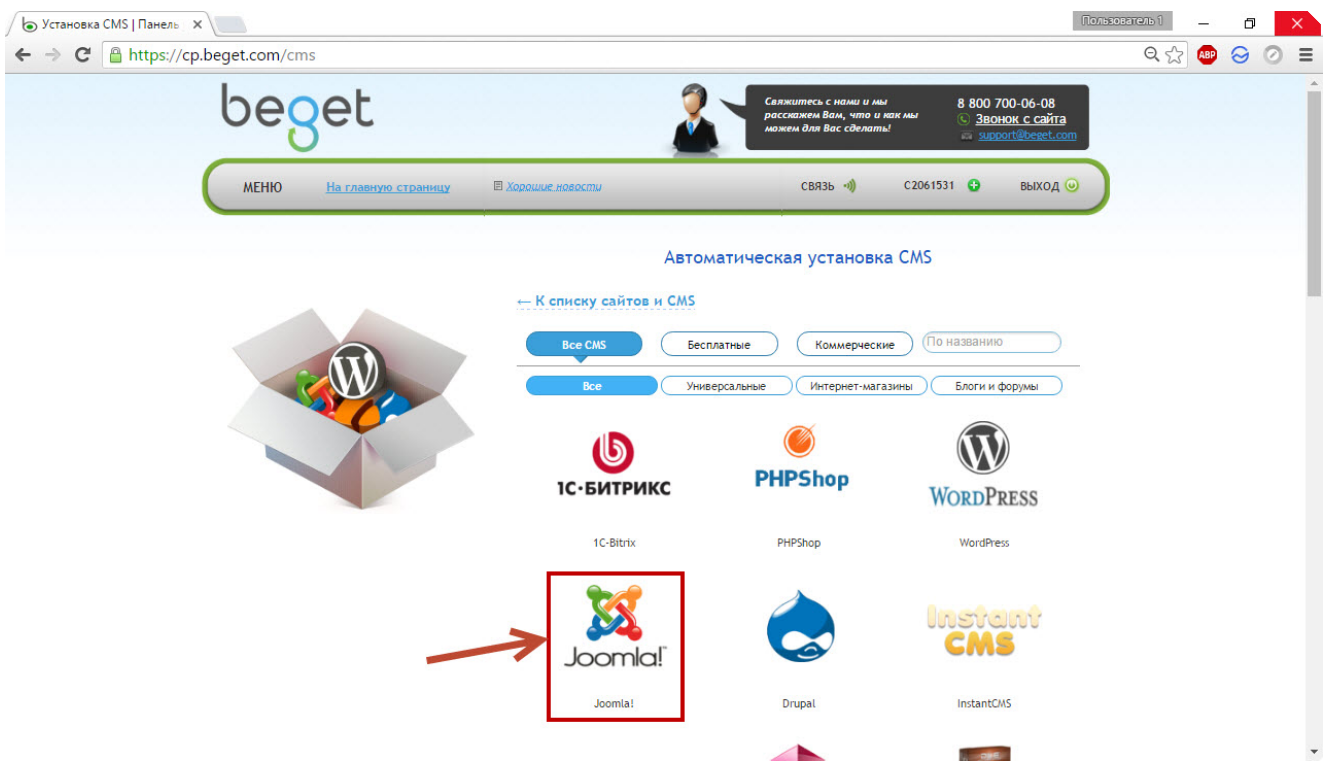

5. Из раскрывающегося списка Версия для установки Joomla выберите свежую (3.4.8), иначе будет установлена уже не столь актуальная 2.5.11, так как именно она предлагается по умолчанию. Заполните поля формы и нажмите кнопку **Установить на сайт**.

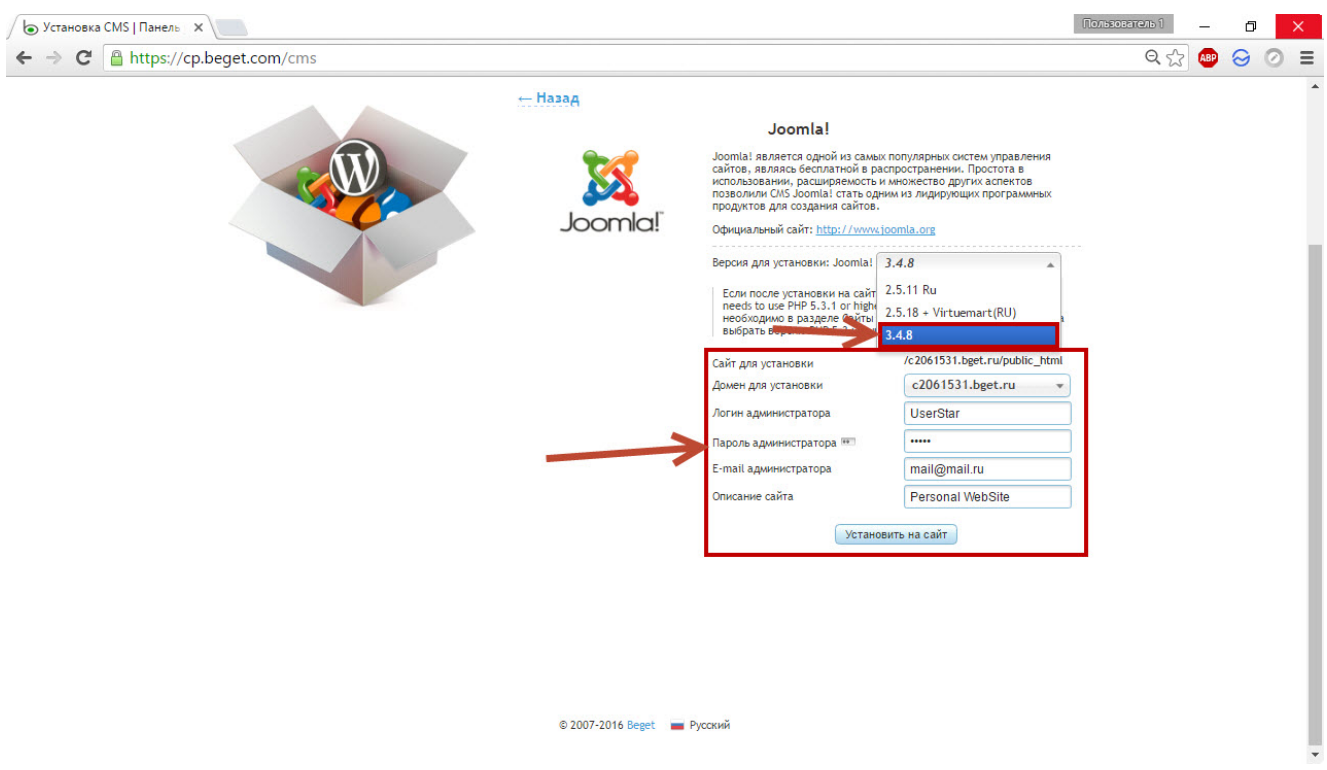

6. Если данные введены правильно, перед вами появится страница со сведениями и ссылками. Вы уже можете открыть свой сайт и он будет работать.

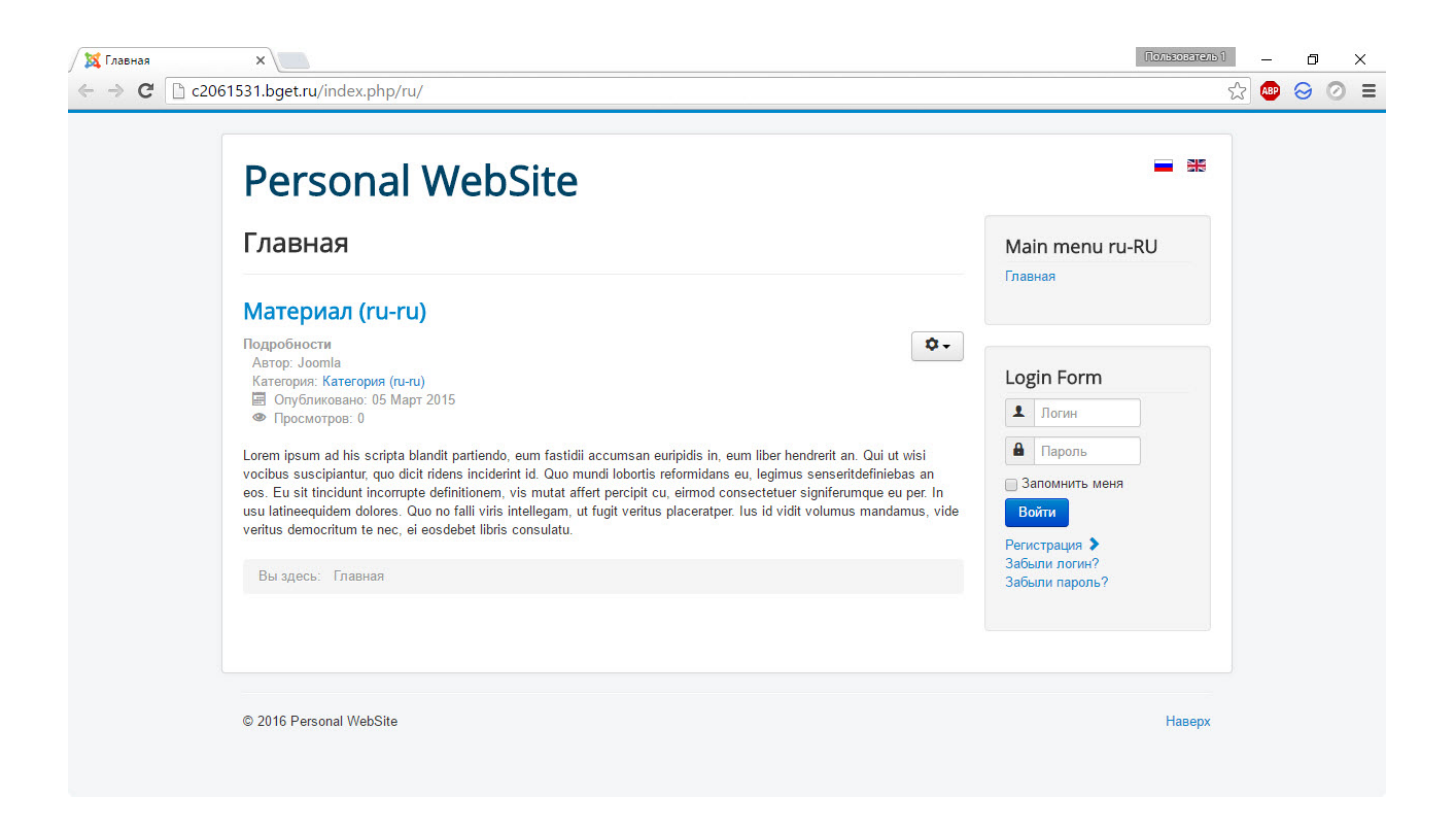

7. Однако 3.4.8 — не самая свежая редакция CMS. Перейдите в панель управления Joomla (адрес вида **site.ru/administrator**) и нажмите кнопку **Обновить сейчас**.

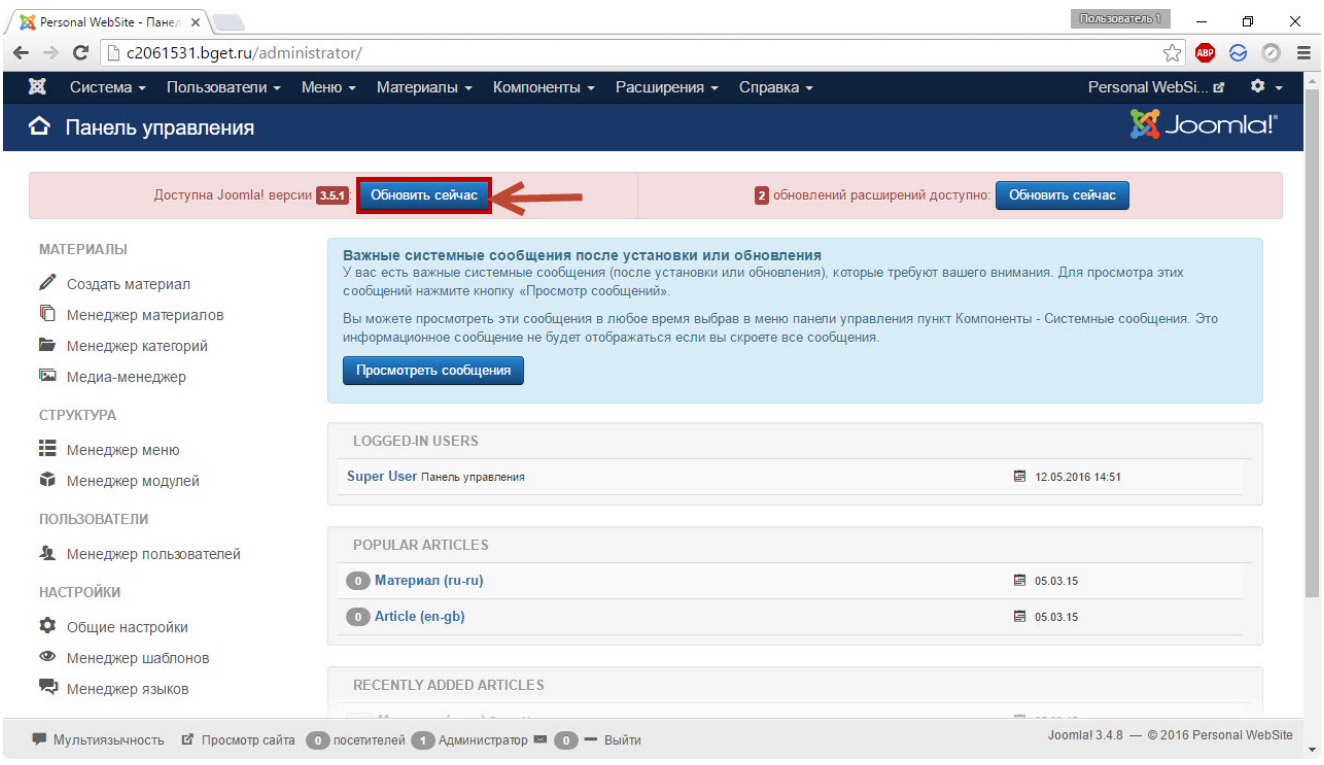

## 8. На следующей странице щёлкните **Установить обновление**.

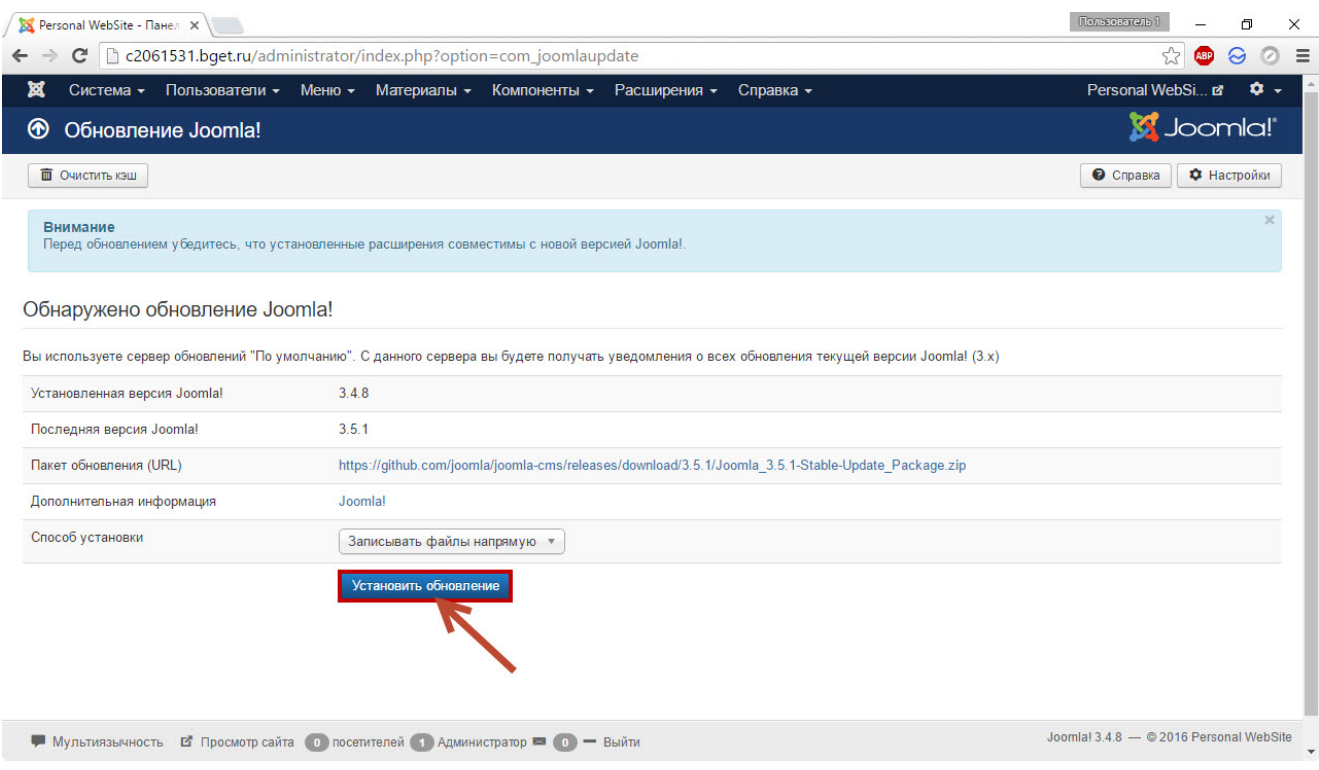

9. Через непродолжительное время появится страница с сообщением о том, что обновление успешно завершено, на этом полностью завершена и установка свежей версии движка на хостинг.

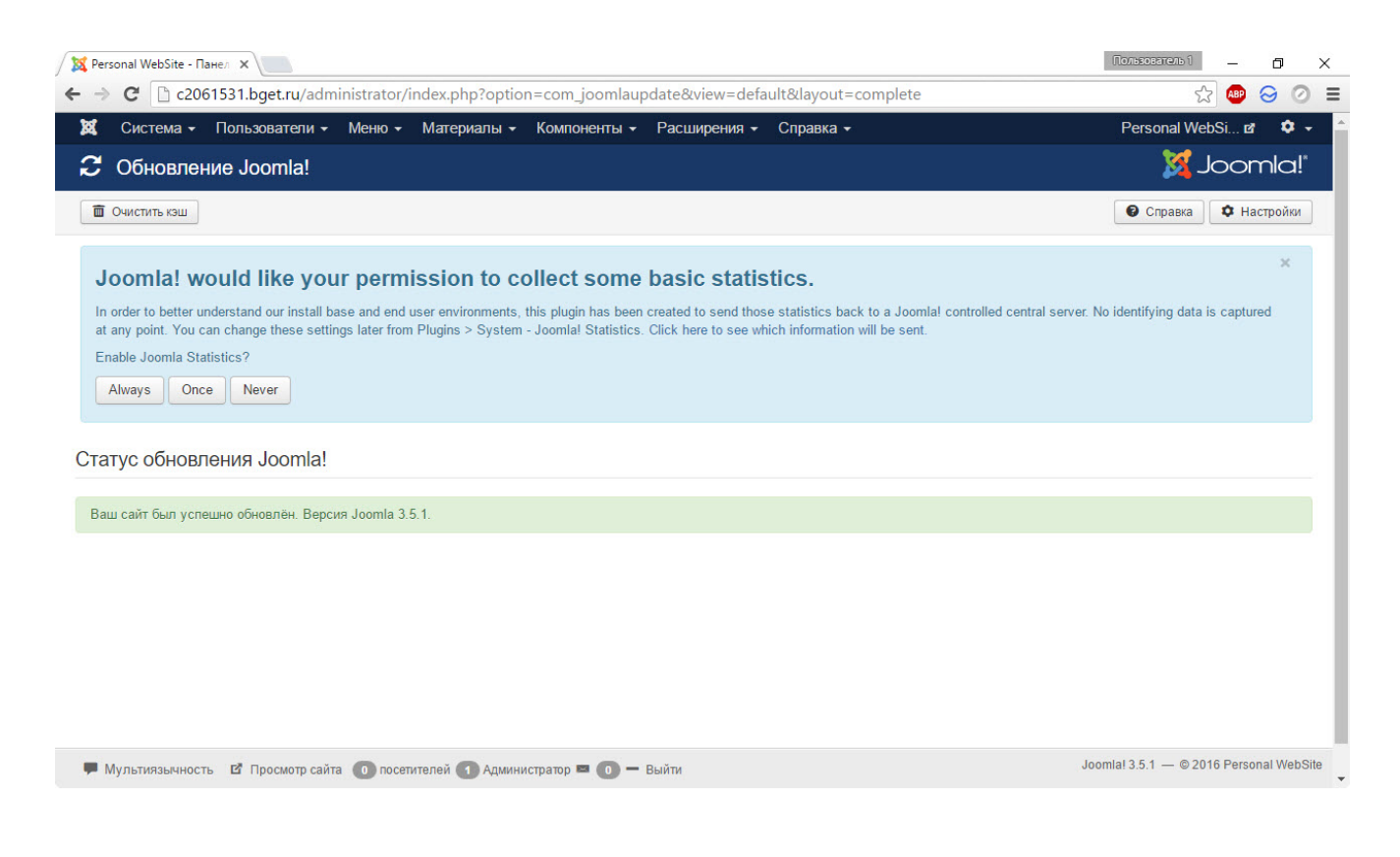

## 10. Последнее, что остаётся сделать — переименовать находящийся в корне сайта файл **htaccess.txt** в **.htaccess**.